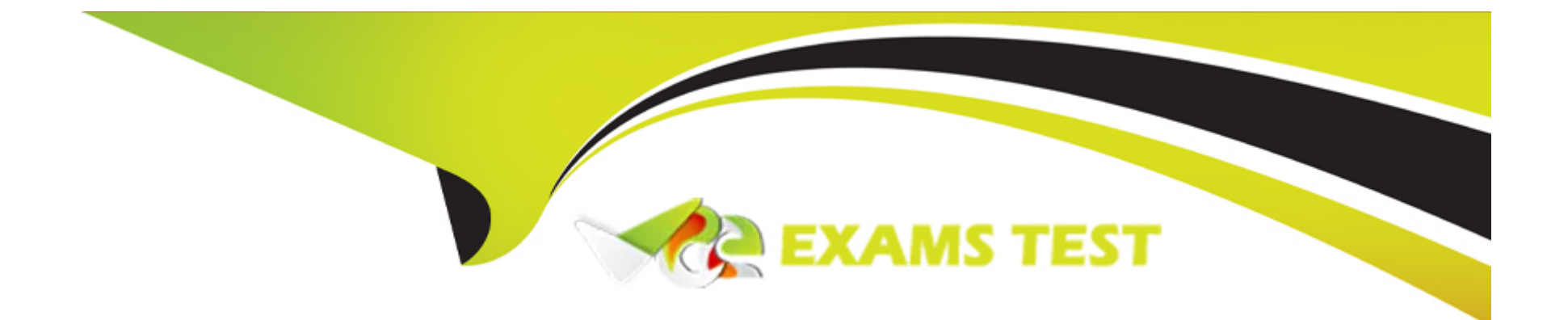

# **Free Questions for Apple-Device-Support by vceexamstest**

# **Shared by Hodge on 24-05-2024**

**For More Free Questions and Preparation Resources**

**Check the Links on Last Page**

# **Question 1**

### **Question Type: Hotspot**

Where can you enable the FileVault key on MacOS?

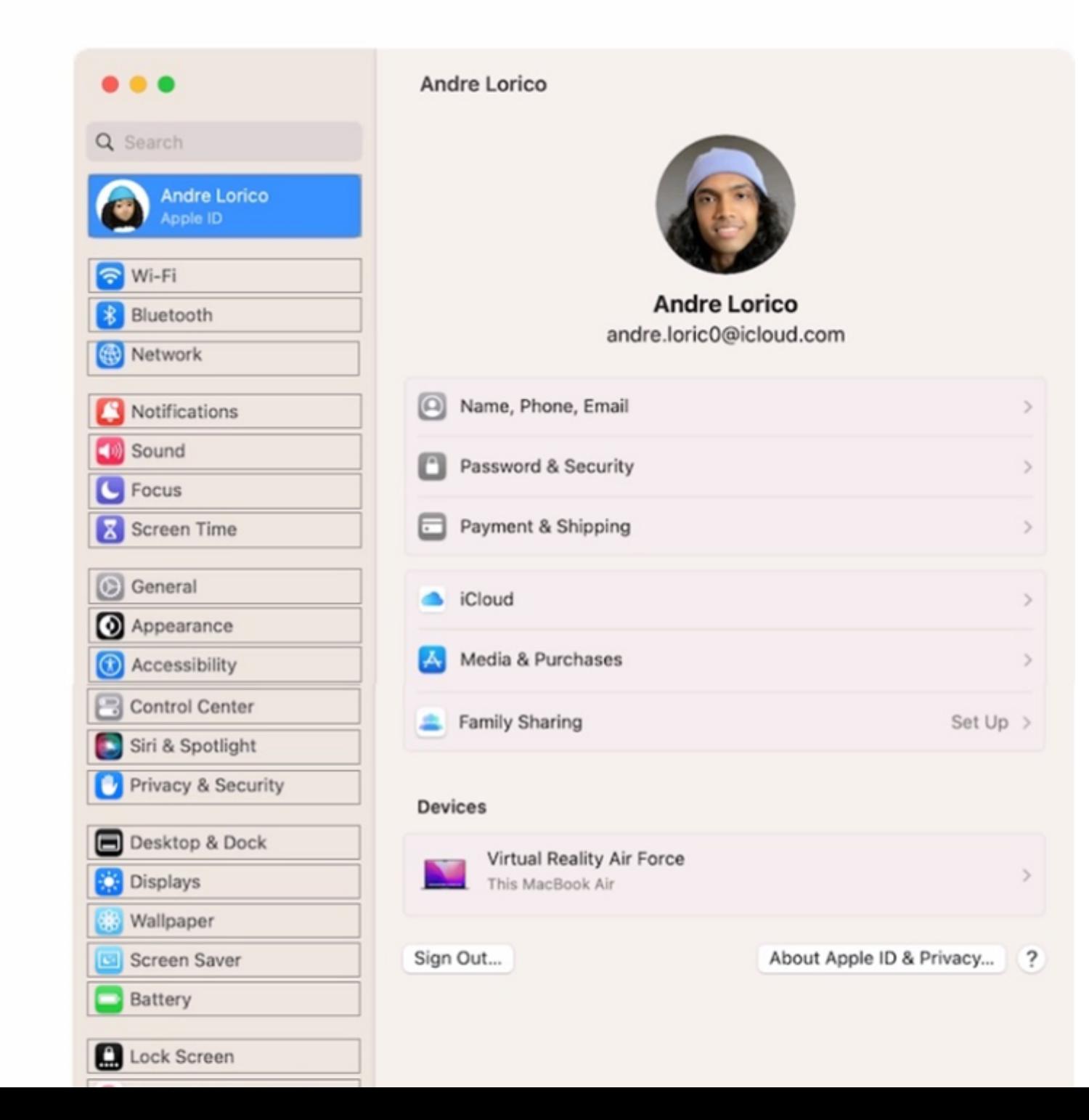

#### **Answer:**

# **Question 2**

**Question Type: MultipleChoice**

How can you use AirPlay to share content exclusively with a specific individual from your Apple iPhone and Mac?

### **Options:**

**A-** Allow Airplay for anyone in the same network

- **B-** Allow Airplay for everyone
- **C-** Allow Airplay for Current use

#### **Answer:**

#### Explanation:

[To use AirPlay to share content exclusively with a specific individual from your Apple iPhone and Mac, you need to set the ''Allow AirPlay](https://support.apple.com/guide/iphone/stream-video-mirror-screen-iphone-iphd668e80e6/ios) for" option to "Current user" on your Mac. This option allows only devices where you're signed in with the same Apple ID as on the Mac [to stream to the Mac. To set this option, you need to go to System Preferences > Sharing and click on ''AirPlay Receiver'' in the list that](https://support.apple.com/guide/iphone/stream-video-mirror-screen-iphone-iphd668e80e6/ios) [appears on the left. Then, choose ''Current user'' from the menu next to ''Allow AirPlay for''.After that, you can use AirPlay to stream or](https://support.apple.com/guide/iphone/stream-video-mirror-screen-iphone-iphd668e80e6/ios) [mirror content from your iPhone to your Mac by tapping the AirPlay button in the app that you're using or in Control](https://support.apple.com/guide/iphone/stream-video-mirror-screen-iphone-iphd668e80e6/ios) [Center1234.Reference: =Apple - Support - Manuals, macOS User Guide, Set up your Mac to be an AirPlay receiver;Apple - Support -](https://support.apple.com/guide/iphone/stream-video-mirror-screen-iphone-iphd668e80e6/ios) [Manuals, Use AirPlay to stream video or mirror the screen of your iPhone;How to AirPlay From iPhone or iPad to Your Mac - How-To](https://support.apple.com/guide/iphone/stream-video-mirror-screen-iphone-iphd668e80e6/ios) [Geek;How to Use AirPlay \(Screen Mirroring\) on a Mac - How-To Geek.](https://support.apple.com/guide/iphone/stream-video-mirror-screen-iphone-iphd668e80e6/ios)

# Question 3

Question Type: MultipleChoice

Which macOS feature allows you to use your iPhone as a webcam?

Options:

A- Focus

B- Continuity Camera

C- Stage Manager

D- Quick Look

#### Answer:

B

### Explanation:

[Continuity Camera is a macOS feature that allows you to use your iPhone as a webcam on your Mac. With Continuity Camera, you can](https://support.apple.com/guide/mac-help/use-iphone-as-a-webcam-mchl77879b8a/mac) [take advantage of the powerful iPhone camera and additional video effects, such as Center Stage, Portrait mode, Studio Light, and Desk](https://support.apple.com/guide/mac-help/use-iphone-as-a-webcam-mchl77879b8a/mac) [View.You can connect your iPhone to your Mac wirelessly or with a USB cable, and choose your iPhone as the camera or microphone in](https://support.apple.com/guide/mac-help/use-iphone-as-a-webcam-mchl77879b8a/mac) [apps that support it, such as FaceTime or Photo Booth1. The other options, Focus, Stage Manager, and Quick Look, are not macOS](https://support.apple.com/guide/mac-help/use-iphone-as-a-webcam-mchl77879b8a/mac) [features that allow you to use your iPhone as a webcam.Focus is a feature that helps you reduce distractions and stay focused on what](https://support.apple.com/guide/mac-help/use-iphone-as-a-webcam-mchl77879b8a/mac) [matters to you2.Stage Manager is a third-party app that lets you control your live stream from your iPhone3.Quick Look is a feature that](https://support.apple.com/guide/mac-help/use-iphone-as-a-webcam-mchl77879b8a/mac) [lets you preview files without opening them4.Reference:1Use your iPhone as a webcam on Mac - Apple Support2Use Focus on your](https://support.apple.com/guide/mac-help/use-iphone-as-a-webcam-mchl77879b8a/mac) [Mac - Apple Support3Stage Manager - App Store4Use Quick Look on Mac - Apple Support](https://support.apple.com/guide/mac-help/use-iphone-as-a-webcam-mchl77879b8a/mac)

# Question 4

Question Type: MultipleChoice

#### Scenario

Guillermo wants to annotate the Keynote presentation he created on his Mac on iPad.

Select three responses.

What does he need to do for Handoff to work on both devices?

#### **Options:**

### **A-** Turn on Wr-Fi.

- **B-** Turn on Bluetooth.
- **C-** Turn on iCIoud Drive.
- **D-** Sign in with the same Apple ID.
- **E-** Turn on AirPlay.

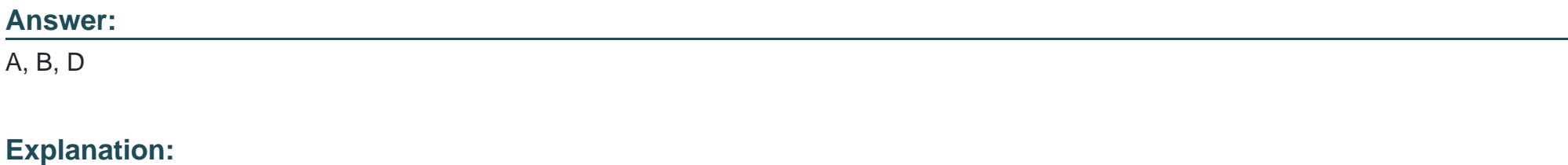

[For Handoff to work on both devices, Guillermo needs to turn on Wi-Fi, Bluetooth, and sign in with the same Apple ID on his Mac and](https://support.apple.com/guide/keynote-ipad/transfer-presentations-with-handoff-tan575d2c18b/ipados) [iPad. Handoff is a feature that allows users to start something on one device and then complete it on another. For example, Guillermo](https://support.apple.com/guide/keynote-ipad/transfer-presentations-with-handoff-tan575d2c18b/ipados) [can start working on a Keynote presentation on his Mac and then continue annotating it on his iPad. To use Handoff, both devices must](https://support.apple.com/guide/keynote-ipad/transfer-presentations-with-handoff-tan575d2c18b/ipados) [be on the same Wi-Fi network, have Bluetooth turned on, and be signed in with the same iCloud account. These are the prerequisites for](https://support.apple.com/guide/keynote-ipad/transfer-presentations-with-handoff-tan575d2c18b/ipados) [Handoff to work. Turning on iCloud Drive or AirPlay is not necessary for Handoff. iCloud Drive is a cloud storage service that syncs files](https://support.apple.com/guide/keynote-ipad/transfer-presentations-with-handoff-tan575d2c18b/ipados) [across devices, but it is not required for Handoff. AirPlay is a feature that streams audio and video from one device to another, but it is](https://support.apple.com/guide/keynote-ipad/transfer-presentations-with-handoff-tan575d2c18b/ipados) [not related to Handoff.Reference:Use Handoff to transfer Keynote presentations - Apple Support,How to Set Up and Use Handoff on](https://support.apple.com/guide/keynote-ipad/transfer-presentations-with-handoff-tan575d2c18b/ipados) [Your iPhone and iPad - How-To Geek](https://support.apple.com/guide/keynote-ipad/transfer-presentations-with-handoff-tan575d2c18b/ipados)

# Question 5

Question Type: MultipleChoice

Select Four.

Which iPads is the Apple Pencil 1st gen compatible with?

Options:

A- iPad Air (3rd gen)

B- iPad Air (4th gen)

- C- iPad (6th gen and newer)
- D- iPad Pro 12.9 inch (1st and 2nd gen)
- E- iPad Mini (5th gen)
- F- iPad Pro 12.9 inch (2nd and 3rd gen)

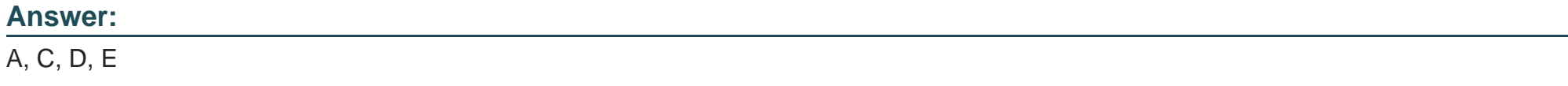

### Explanation:

[The Apple Pencil \(1st gen\) is a stylus that allows you to draw, write, and interact with your iPad in a natural and precise way. The Apple](https://support.apple.com/en-us/HT211029) [Pencil \(1st gen\) has a Lightning connector that you can use to pair and charge it with your iPad. It also supports pressure and tilt](https://support.apple.com/en-us/HT211029) [sensitivity, palm rejection, and low latency. The Apple Pencil \(1st gen\) is compatible with any iPad that has a Lightning port and supports](https://support.apple.com/en-us/HT211029) [Apple Pencil.According to the Apple Device Support Reference Materials1, these iPad models are:](https://support.apple.com/en-us/HT211029)

iPad Air (3rd gen)

iPad (6th, 7th, 8th, and 9th gen)

iPad Pro 12.9-inch (1st and 2nd gen)

iPad Pro 10.5-inch

iPad Pro 9.7-inch

iPad mini (5th gen)

Therefore, the correct answer is A, C, D, and E.

[Apple Pencil compatibility - Apple Support.](https://support.apple.com/en-us/HT211029)

# Question 6

Question Type: MultipleChoice

Select two.

What methods can you use to lock notes in the Notes app?

Options:

A- Custom Notes Password

B- PIN

C- Apple ID password

D- Mac Login Password

E- Face ID

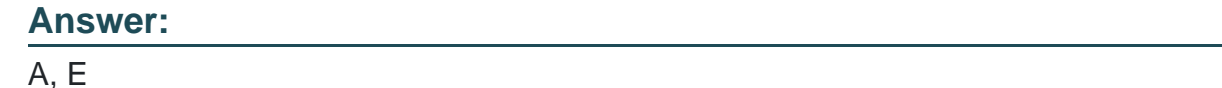

### Explanation:

[In the Notes app, you can lock notes to protect your sensitive information. You can access your locked notes using your device](https://support.apple.com/guide/iphone/lock-notes-iphf177bb154/ios) [passcode or a custom password. If you have multiple Notes accounts, you choose the locking method for each account \(for example,](https://support.apple.com/guide/iphone/lock-notes-iphf177bb154/ios) [your iCloud account\). You can also use Face ID or Touch ID to access your locked notes, if you enable this option in the settings. To](https://support.apple.com/guide/iphone/lock-notes-iphf177bb154/ios) [lock notes with a custom password, you need to go to Settings > Notes > Password, choose an account, and tap Use Custom](https://support.apple.com/guide/iphone/lock-notes-iphf177bb154/ios) [Password. To lock notes with Face ID, you need to go to Settings > Notes > Password, choose an account, and turn on Face ID. To lock](https://support.apple.com/guide/iphone/lock-notes-iphf177bb154/ios) [or unlock a note, you need to tap the More button and then tap the Lock icon. You can also lock or unlock all notes in the Notes app by](https://support.apple.com/guide/iphone/lock-notes-iphf177bb154/ios) [tapping the Lock icon in the bottom toolbar.Reference:Lock your notes on iPhone - Apple Support,How to Lock Your Secrets in the](https://support.apple.com/guide/iphone/lock-notes-iphf177bb154/ios) [Notes App \(and Why You Should\) - Lifehacker](https://support.apple.com/guide/iphone/lock-notes-iphf177bb154/ios)

# Question 7

Question Type: MultipleChoice

Select Three.

In MacOS on APFS volumes, when are FileVault encryption keys generated?

### Options:

A- When a user is deleted

- B- During the first login by a user on the Mac
- C- When a user turns on FileVault
- D- Setting the first user's password
- E- During user creation

### Answer:

### B, C, E

### Explanation:

[FileVault is a feature that encrypts the entire APFS volume on a Mac using the AES-XTS data encryption algorithm. FileVault encryption](https://support.apple.com/guide/deployment/intro-to-filevault-dep82064ec40/web) [keys are generated at different times depending on the scenario.According to the Apple Support documents12, FileVault encryption keys](https://support.apple.com/guide/deployment/intro-to-filevault-dep82064ec40/web) [are generated in the following situations:](https://support.apple.com/guide/deployment/intro-to-filevault-dep82064ec40/web)

During the first login by a user on the Mac: This happens when FileVault is turned on during the initial Setup Assistant process. The user's password and the hardware UID are used to protect the class key, which wraps the volume encryption key. The user's password is also used to generate a personal recovery key, which can be used to unlock the volume if the user forgets their password or their account is deleted.

When a user turns on FileVault: This happens when FileVault is turned on later from the System Settings. The user's password and the hardware UID are used to protect the class key, which wraps the volume encryption key. The user's password is also used to generate a personal recovery key, which can be used to unlock the volume if the user forgets their password or their account is deleted. An antireplay mechanism prevents the old key (based on hardware UID only) from being used to decrypt the volume.

During user creation: This happens when a new user is added to the Mac after FileVault is turned on. The new user's password and the hardware UID are used to protect the class key, which wraps the volume encryption key. The new user's password is also used to generate a personal recovery key, which can be used to unlock the volume if the user forgets their password or their account is deleted.

[The other options are not correct because FileVault encryption keys are not generated in those situations. When a user is deleted, their](https://support.apple.com/guide/deployment/intro-to-filevault-dep82064ec40/web) [FileVault encryption key is removed from the Mac, but the volume encryption key remains the same. Setting the first user's password](https://support.apple.com/guide/deployment/intro-to-filevault-dep82064ec40/web) [does not generate FileVault encryption keys unless FileVault is turned on during the Setup Assistant process or later from the System](https://support.apple.com/guide/deployment/intro-to-filevault-dep82064ec40/web) [Settings.Reference:Intro to FileVault - Apple Support,Volume encryption with FileVault in macOS - Apple Support](https://support.apple.com/guide/deployment/intro-to-filevault-dep82064ec40/web)

# Question 8

Question Type: MultipleChoice

#### Options:

A- Single user mode

B- Installer log

C- macOS Recovery Assistant

D- Apple Diagnostics

### Answer:

B

### Explanation:

[The installer log is a useful tool to troubleshoot macOS installation issues. The installer log records the progress and status of the](https://support.apple.com/en-us/102531) [installation process, as well as any errors or warnings that may occur.You can view the installer log during or after the installation by](https://support.apple.com/en-us/102531) [following these steps1:](https://support.apple.com/en-us/102531)

To view the installer log during the installation, press Command-L on your keyboard. A new window will open showing the log messages. You can press Command-3 to show all messages, or Command-4 to show errors and progress messages only.

To view the installer log after the installation, open the Console app from the Applications > Utilities folder. In the sidebar, select your Mac under Devices, then choose /var/log > install.log from the list of log files. You can use the search field or the filter bar to find relevant messages.

[The installer log can help you identify the cause of the installation issue, such as a corrupted installer file, insufficient disk space,](https://support.apple.com/en-us/102531) [incompatible software, or network problems. You can use the information in the installer log to troubleshoot the issue or contact Apple](https://support.apple.com/en-us/102531) [Support for further assistance.Reference:How to use the macOS installer log to troubleshoot installation problems - Macworld](https://support.apple.com/en-us/102531)

# Question 9

Question Type: MultipleChoice

Where can you change the undo send delay setting on your iPad?

#### Options:

A- General > Mail > Undo Send Delay

- B- Open your mail app then open settings and select Undo Send Delay.
- C- Settings > Mail > Accounts > Undo Send Delay

#### Answer:

D

### Explanation:

[According to the Apple Device Support Reference Materials, you can change the undo send delay setting on your iPad by going to](https://support.apple.com/guide/ipad/unsend-email-with-undo-send-ipadf24dbc13/ipados) [Settings > Mail > Undo Send Delay1. This setting allows you to unsend an email within a certain time frame after you tap the send](https://support.apple.com/guide/ipad/unsend-email-with-undo-send-ipadf24dbc13/ipados) [button. You can choose from Off, 10 seconds, 20 seconds, or 30 seconds. The other options, A, B, and C, are not correct because they](https://support.apple.com/guide/ipad/unsend-email-with-undo-send-ipadf24dbc13/ipados) [are not the correct paths to access the undo send delay setting.General > Mail > Undo Send Delay is not a valid path in the iPad](https://support.apple.com/guide/ipad/unsend-email-with-undo-send-ipadf24dbc13/ipados) [settings2.Open your mail app then open settings and select Undo Send Delay is not a valid option because the mail app does not have](https://support.apple.com/guide/ipad/unsend-email-with-undo-send-ipadf24dbc13/ipados) [its own settings menu3.Settings > Mail > Accounts > Undo Send Delay is not a valid path because the Accounts section does not have](https://support.apple.com/guide/ipad/unsend-email-with-undo-send-ipadf24dbc13/ipados) [an undo send delay option4.Reference:1:Unsend email with Undo Send in Mail on iPad - Apple Support, Section 'Delay sending](https://support.apple.com/guide/ipad/unsend-email-with-undo-send-ipadf24dbc13/ipados) [emails'.2: General settings on iPad - Apple Support3: Mail settings overview for iPad - Apple Support4: Manage email accounts in Mail](https://support.apple.com/guide/ipad/unsend-email-with-undo-send-ipadf24dbc13/ipados) [on iPad - Apple Support](https://support.apple.com/guide/ipad/unsend-email-with-undo-send-ipadf24dbc13/ipados)

To Get Premium Files for Apple-Device-Support Visit [https://www.p2pexams.com/products/apple-device-suppo](https://www.p2pexams.com/products/Apple-Device-Support)rt

For More Free Questions Visit

[https://www.p2pexams.com/apple/pdf/apple-device-suppo](https://www.p2pexams.com/apple/pdf/apple-device-support)rt